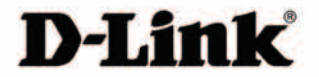

# **Quick Install Guide**

**Cloud Router** 

**DIR-605L** 

# **Package Contents**

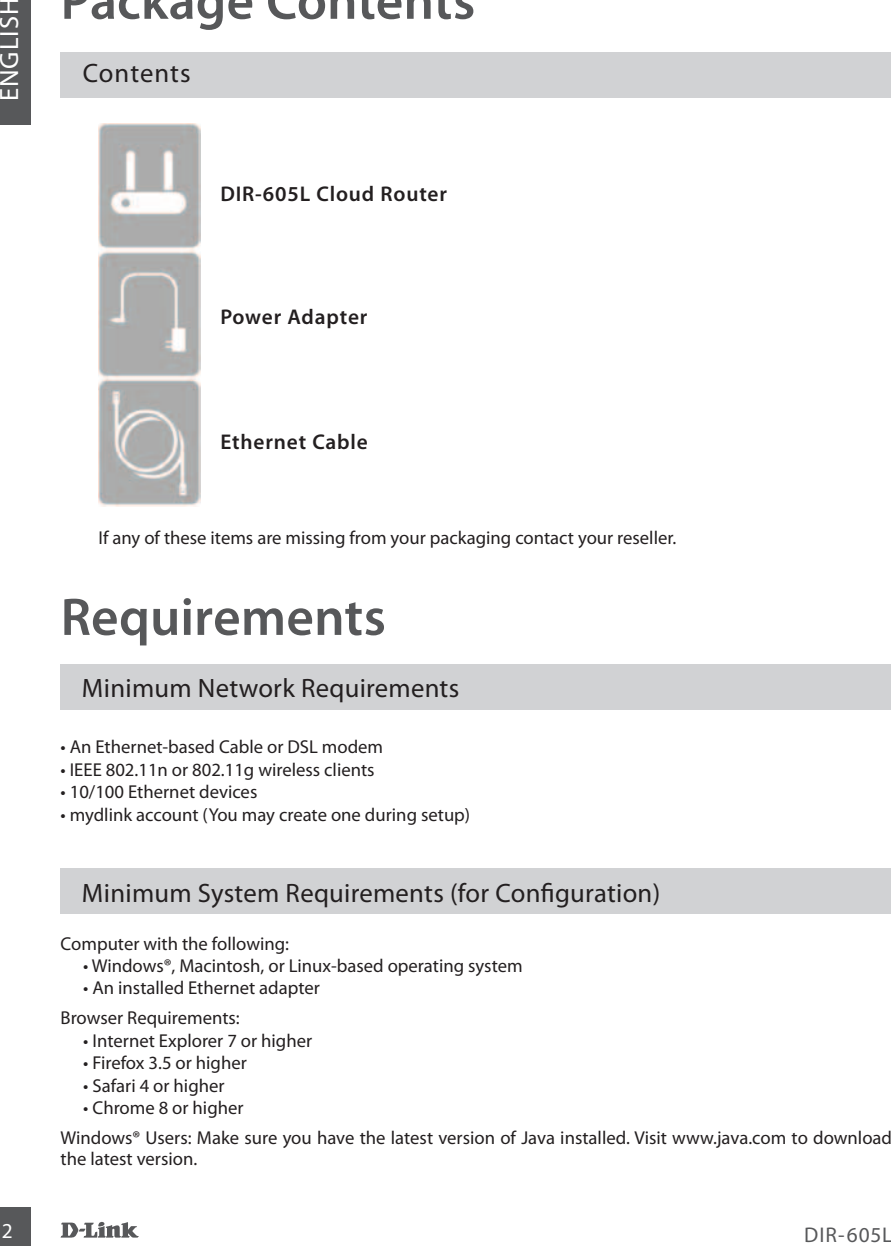

**DIR-605L Cloud Router** 

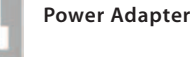

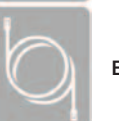

**Ethernet Cable**

If any of these items are missing from your packaging contact your reseller.

## **Requirements**

### Minimum Network Requirements

- An Ethernet-based Cable or DSL modem
- IEEE 802.11n or 802.11g wireless clients
- 10/100 Ethernet devices
- mydlink account (You may create one during setup)

### Minimum System Requirements (for Configuration)

Computer with the following:

- Windows®, Macintosh, or Linux-based operating system
- An installed Ethernet adapter

Browser Requirements:

- Internet Explorer 7 or higher
- Firefox 3.5 or higher
- Safari 4 or higher
- Chrome 8 or higher

Windows® Users: Make sure you have the latest version of Java installed. Visit www.java.com to download the latest version.

# **Product Overview**

### LEDs

**Power LED** - A solid green light indicates a proper connection to the power supply.

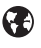

**Internet LED** - A solid light indicates connection on the Internet port. This LED blinks during data transmission.

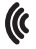

**Wireless LED** - A solid light indicates that the wireless segment is ready. This LED blinks during wireless data transmission.

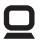

**LAN LED (1-4)** - A solid light indicates a connection to an Ethernet-enabled computer on ports 1-4. This LED blinks during data transmission.

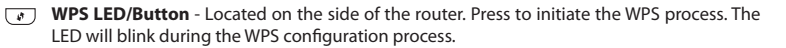

### **Product Setup**

### Install Your Router

For best results, place the router in an open area of your intended work area for better wireless coverage. Please use the computer that you are currently connecting to the Internet with.

#### **Step 1**

Unplug the power from your modem.

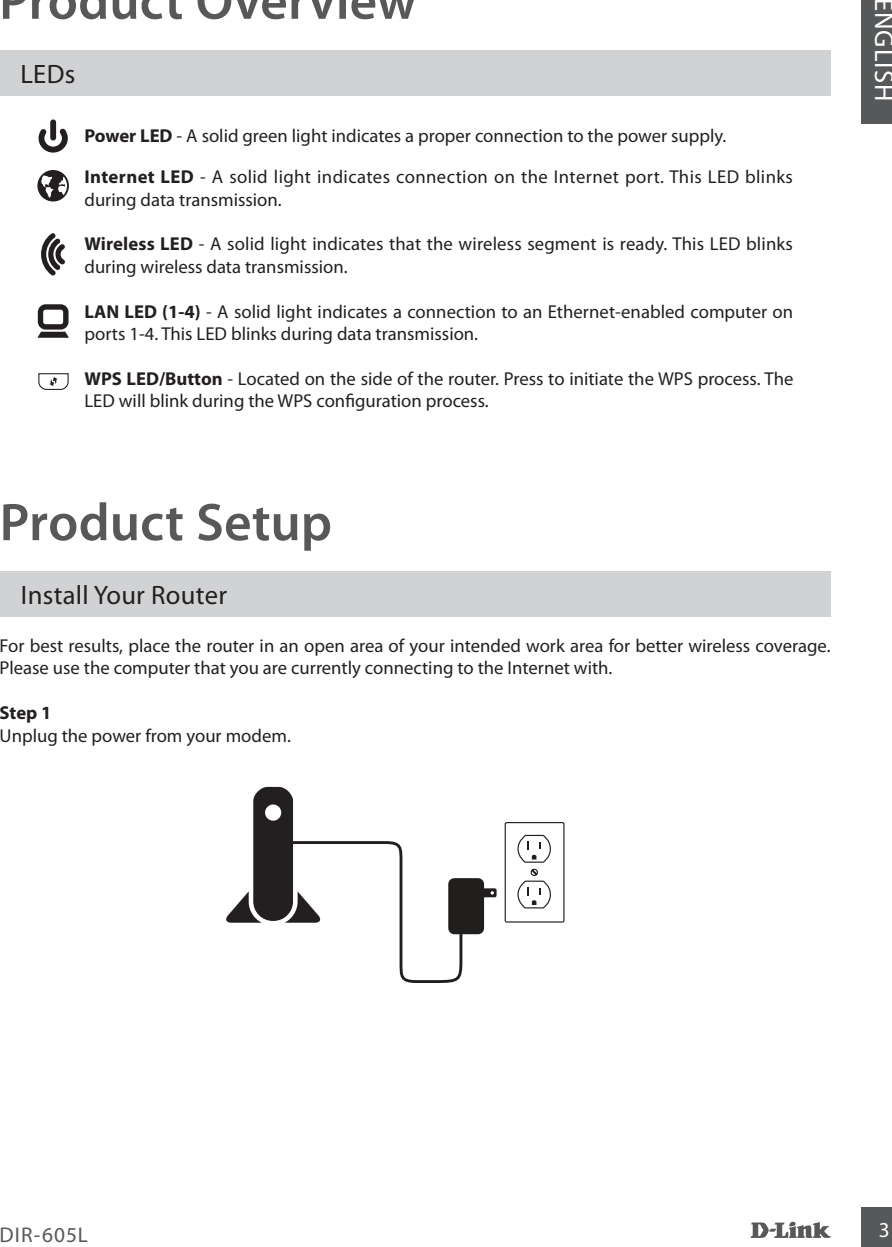

Unplug the Ethernet cable from your modem that is connected to your computer. Plug it into the LAN port labeled 1 on the back of your router. The router is now connected to your computer.

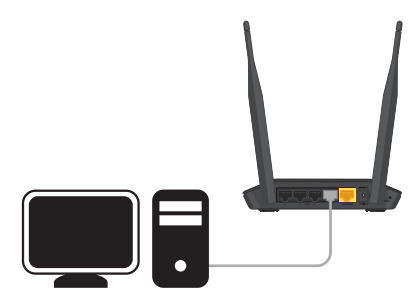

#### **Step 3**

Use the supplied Ethernet cable and plug it into the port labeled INTERNET on the back of the router. Plug the other end of this cable into the Ethernet port on your modem.

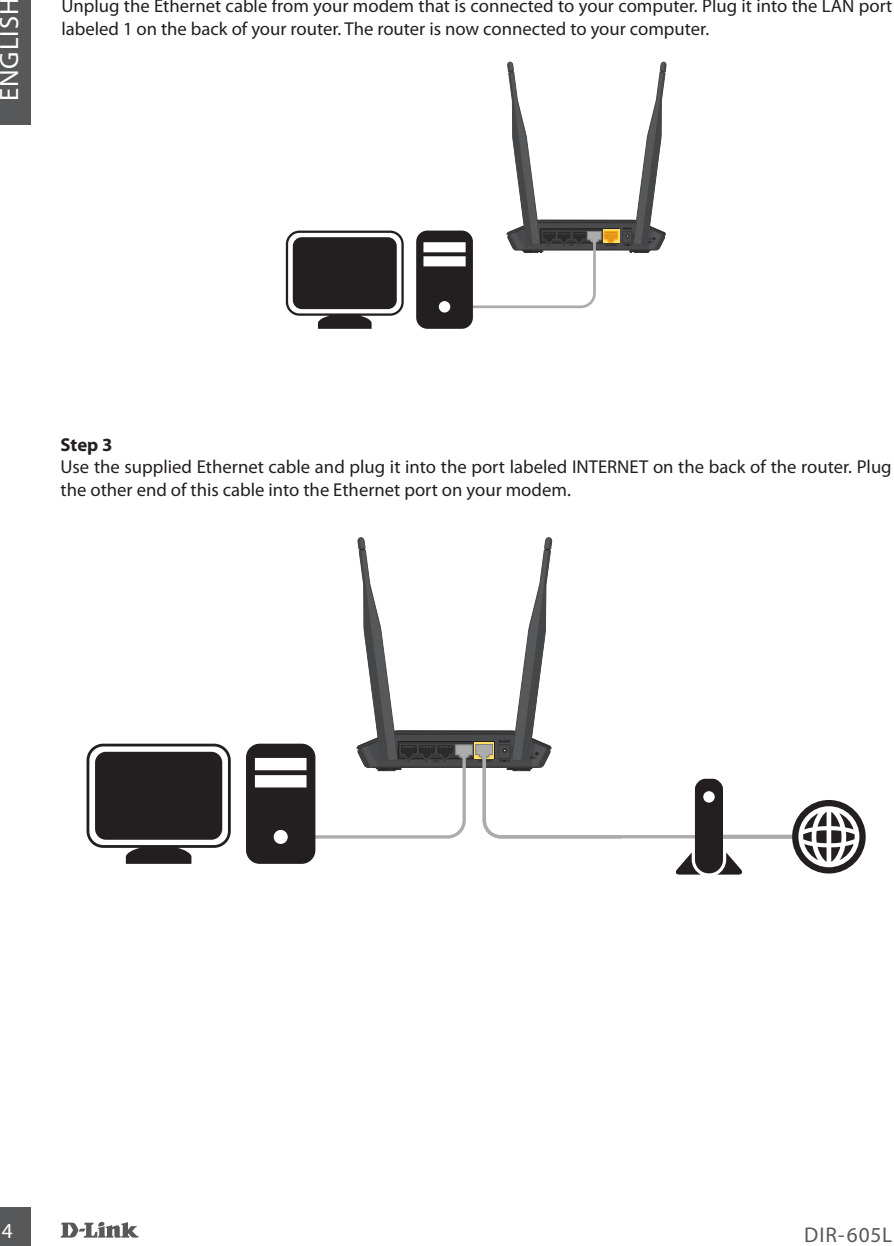

Plug the power back into the modem and power it on. Then connect the supplied power adapter into the power receptor on the back of the router and then plug into a power outlet or surge protector. Verify the power light is lit.

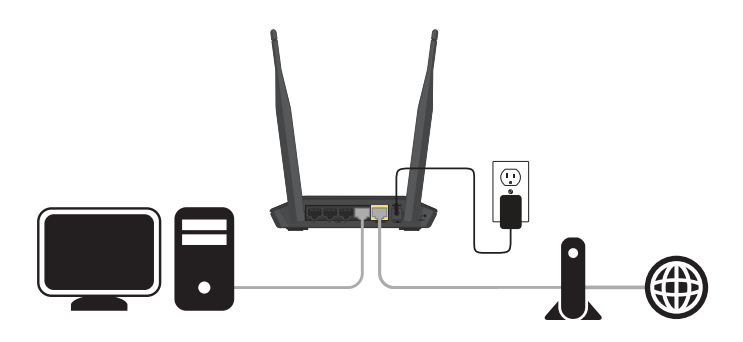

#### **Step 5**

Below is an example of a common network setup.

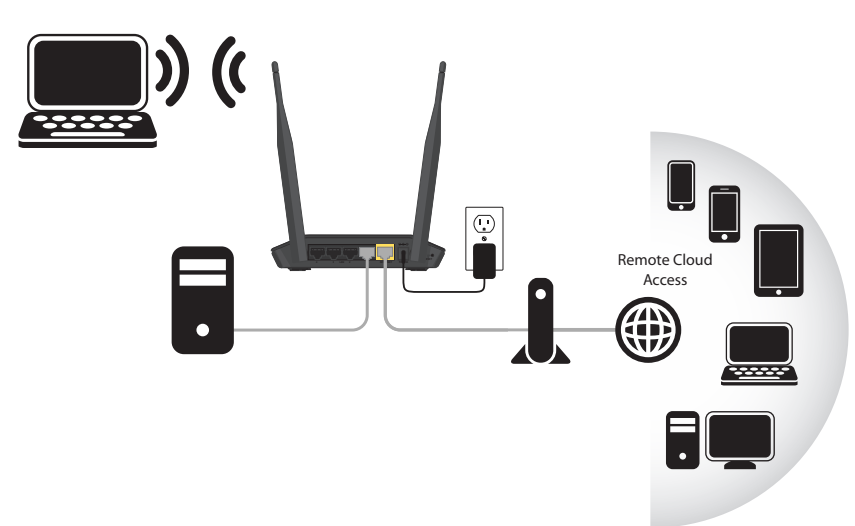

# **Configuration**

#### **Step 1**

From the computer you connected the router to, open a web browser and enter **http://192.168.0.1** or **http://dlinkrouter**. Press **Enter** and you will be directed to the D-Link Setup Wizard page, which will detect your Internet connection type.

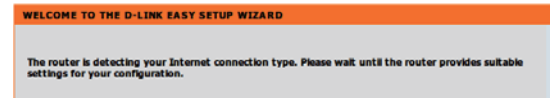

#### **Step 2**

Follow the on-screen instructions to configure your Internet settings. If your Internet connection is using DHCP, skip to the next page.

If you are using a PPPoE connection, enter your user name and password. Click **Connect**.

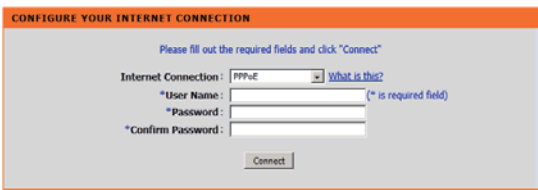

If you are using a Static connection, enter your IP settings which are supplied by your ISP and then click **Connect**.

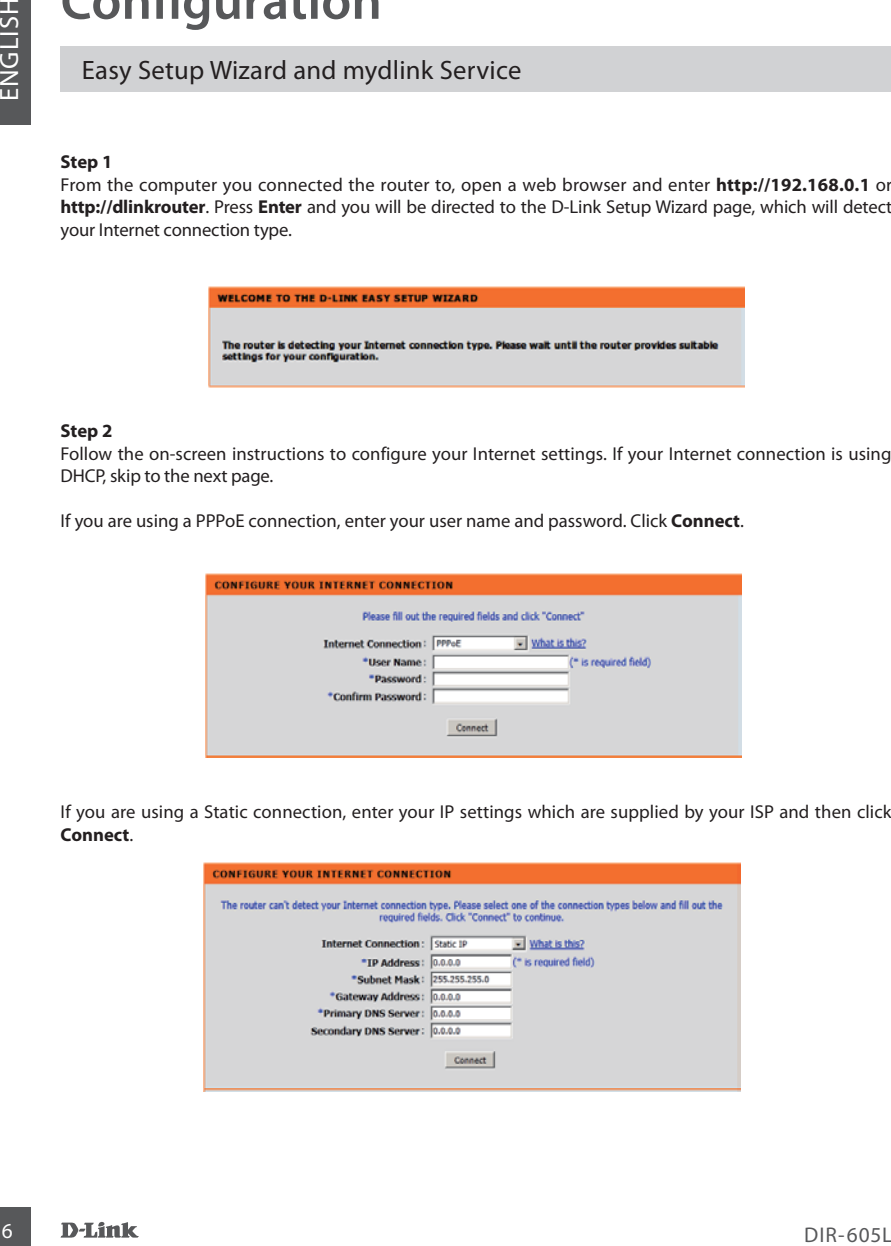

### **ENGLISH** ENGLISH

#### **Step 3**

Once you are connected, the following screen will appear. If you have not registered a mydlink account, please click **Configure** under mydlink Account and complete the registration form.

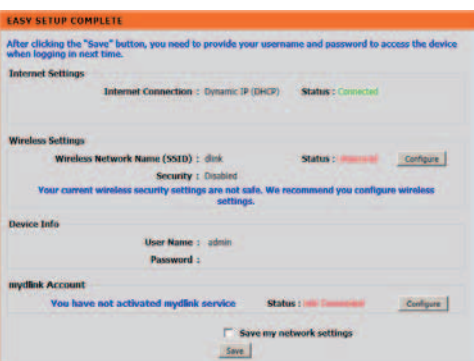

#### **Step 4**

Once you complete the form, click **Register**.

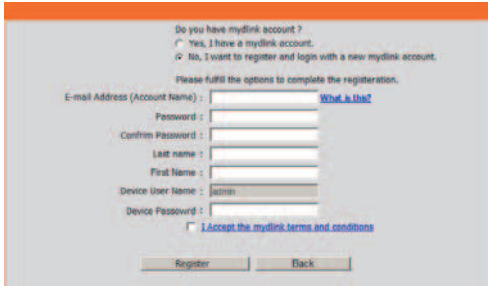

A verification e-mail will be sent to your email account. Open your email (open a new browser window if needed) and read the email from mydlink to finish the registration process.

*Note: If you do not receive the mydlink registration email, check your spam folder.*

Once the account verification phase is complete, click **Configure** under *mydlink Account*.

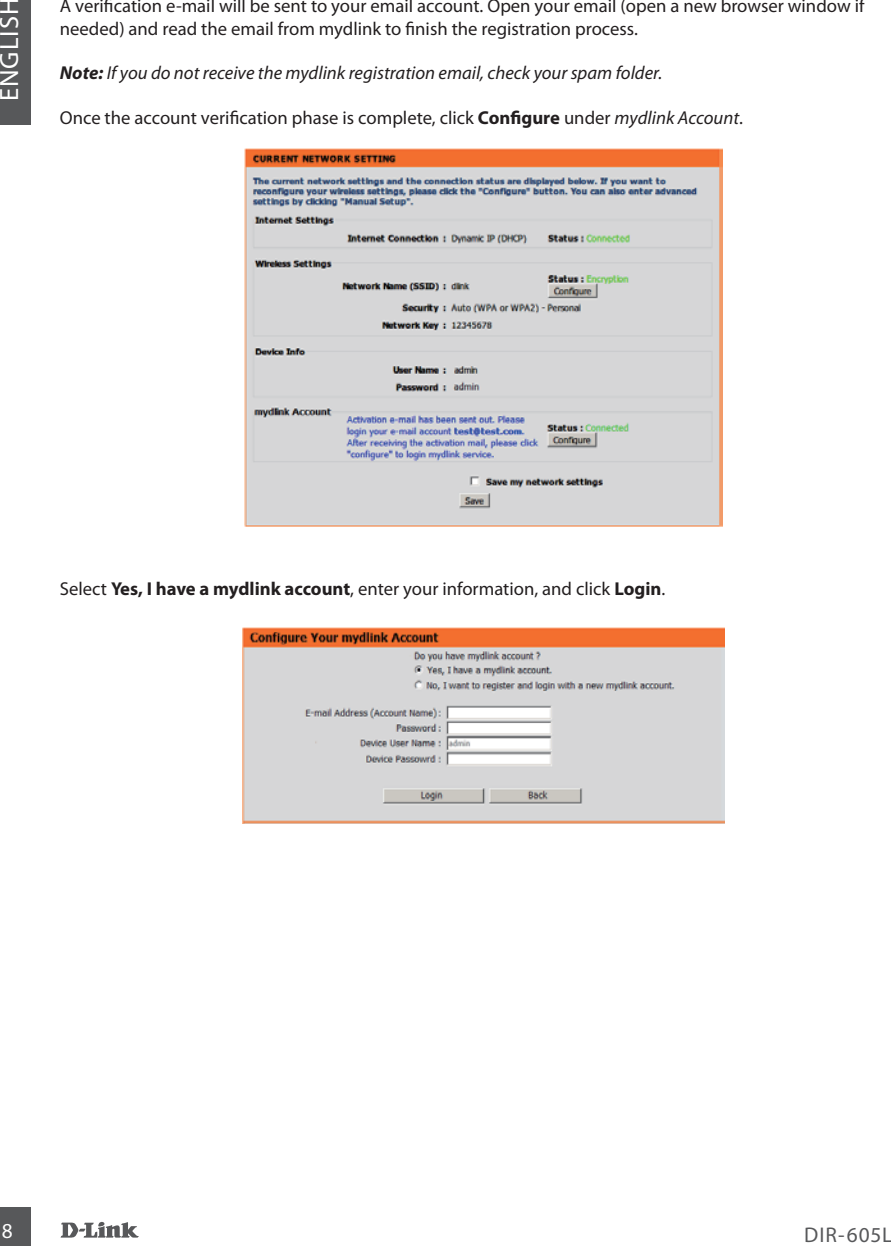

Select **Yes, I have a mydlink account**, enter your information, and click **Login**.

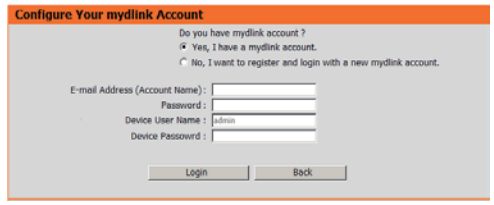

The router has successfully connected to mydlink service.

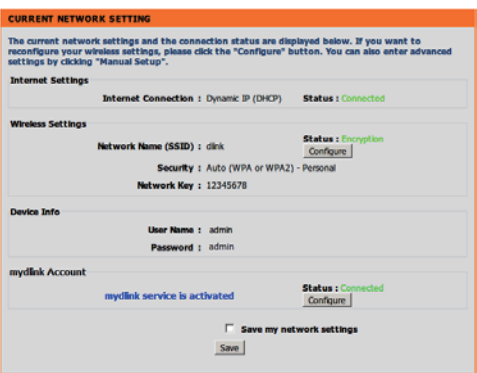

# **mydlink App**

The mydlink App will allow you to manage your network devices, receive notices, browse network users, and configure your router from an iPhone/iPad/iPod Touch (iOS 3.0 or higher), Android device (1.6 or higher). To download the "mydlink lite" app, visit the Apple App Store, Android Market or http://mydlink.com/Lite. PC and Mac users can use the mydlink portal at http://mydlink.com.

Once you install the app, enter your email address and password, and then press Sign in. A list of registered mydlink devices will display. Press DIR-605L to access the router's options.

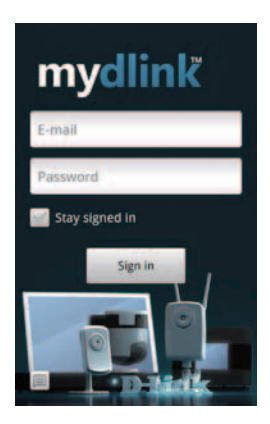

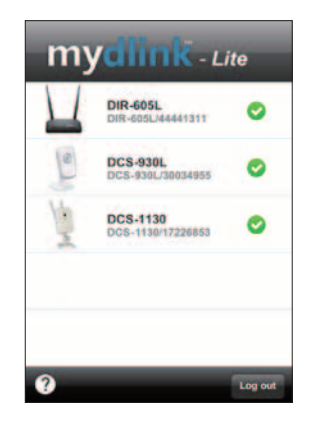

iPhone, iPad, and iPod touch are registered trademarks of Apple Inc. Android is a trademark of Google, Inc.

# **Troubleshooting**

#### **1. How do I configure my DIR-605L router, or check my wireless network name (SSID) and wireless encryption key?**

- Connect your PC to the router using an Ethernet cable.
- Open a web browser and enter the address **http://dlinkrouter** or **http://192.168.0.1**.
- The default username is **admin**. The default password is '' (leave the field blank).
- If you have changed the password and cannot remember it, you will need to reset the router back to the default settings (refer to #2 below).

#### **2. How do I reset my DIR-605L router to the factory default settings?**

- Ensure the router is powered on.
- Press and hold the reset button on the rear of the device for 20 seconds. **Note:** *Resetting the router to factory default will erase the current configuration settings. To re-configure your settings, log into the router as outlined in question 1, then run the Setup Wizard.*

#### **3. How do I add a new wireless client or PC if I have forgotten my wireless network name (SSID) or wireless encryption key?**

- Every PC that needs to connect to the router wirelessly, you will need to ensure you use the correct Wireless Network Name (SSID) and encryption key.
- Use the web based user interface (as described in question 1 above) to check or choose your wireless settings.
- Make sure you write down these settings so that you can enter them into each wirelessly connected PC. You will find a dedicated area on the back of this document, this important information for future use.

#### **4. Why can't I connect to the Internet?**

- For ADSL users please contact your ISP to make sure the service has been enabled/connected by your ISP and that your ISP username and password is correct.
- 11 DC CAPITED OCTIVITY (State of the method of the method state of the method state of the method state of the method state of the method state of the method state of the method state of the method state of the method stat - Unplug the power to your modem and router for at least 2 minutes. Power on your modem. Allow 1-2 minutes for it to connect to your ISP. Power on the router. After about a minute, open a web broswer to see if you can get to the Internet.

#### **5. How do I install the mydlink lite app on my Android device?**

- On your Android device, go to the Android Market, search for "mydlink", and select and install the mydlink lite app. Alternatively, you can use a QR code reader such as Barcode Scanner to scan the QR code at **http://mydlink.com/faq/android/ans1** to download and install the mydlink lite app.

# **Connect a Wireless Client**

### Connect using WPS

**CONTRECTED OF THE CHECKS CHECKS**<br>
The casined and most secure way to connect your windess, devices to the mater is WPS (Wi-Fi Reutersed CHECKS)<br>
SINE assign and winders device such as winders addeptines, media players, t The easiest and most secure way to connect your wireless devices to the router is WPS (Wi-Fi Protected Setup). Most wireless devices such as wireless adapters, media players, Blu-ray DVD players, wireless printers and cameras will have a WPS button (or a software utility with WPS) that you can press to connect to the DIR-605L router. Please refer to your user manual for the wireless device you want to connect to make sure you understand how to enable WPS. Once you know, follow the steps below:

#### **Step 1**

Press the WPS button on the DIR-605L (located on the side) for about 1 second. The WPS button will start to blink.

#### **Step 2**

Within 2 minutes, press the WPS button on your wireless client (or launch the software utility and start the WPS process).

#### **Step 3**

Allow up to 1 minute to configure. Once the WPS light stops blinking, you will be connected and your wireless connection will be secure with WPA2.

### Connect with Windows® 7 / Vista® / XP

#### **Step 1**

Click on the wireless icon in your system tray (lower-right corner).

#### **Step 2**

The utility will display any available wireless networks in your area.

#### **Step 3**

Highlight the wireless network (SSID) you would like to connect to and click the **Connect** button.

If you get a good signal but cannot access the Internet, check your TCP/IP settings for your wireless adapter. Refer to the Networking Basics section in the manual for more information.

#### **Step 4**

Enter the same security key or passphrase that is on your router and click **Connect**. It may take 20-30 seconds to connect to the wireless network. If the connection fails, please verify that the security settings are correct. The key or passphrase must be exactly the same as on your wireless router.

### Contacting Technical Support

Having trouble installing your new router? D-Link's website contains the latest user documentation and software updates for D-Link products. 3gefd5'/S`S`V @WV\_LV\$/S`V Ugefa\_VdeUS`La`fSUFFVUZ EgbbadF through our website or by phone.

> **Australia** Telephone:  $\#$ %" ) (( \* (\* Internet: http://support.dlink.com $\delta$ a

**New Zealand** Telephone: "800 +" " +" " Internet: http://support.dlink.Uaž l

Wireless Network Settings

Wireless Network Name (SSID)

Wireless Network Password

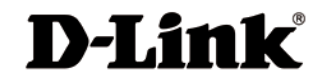

Version 1.0 February 6, 2012

©2012 D-Link Corporation/D-Link Systems, Inc. All rights reserved. D-Link and the D-Link logo are registered trademarks of D-Link Corporation or its subsidiaries in the United States and/or other countries. Other trademarks or registered trademarks are the property of their respective owners. Product specifications, size and shape are subject to change without notice, and actual product appearance may differ from that depicted on the package. Visit www.dlink.com.au (AUS) or ww.dlink.co.nz (NZ) for more details.